# **Bioinformatic Evaluation of a Sequence for Custom TaqMan® Gene Expression Assays**

# **Overview**

The Custom TaqMan® Gene Expression Assays are custom assays that are designed, synthesized, formulated, and delivered as analytically quality-controlled primer and probe sets for gene expression assays based on sequence information submitted by the customer. The goal of this tutorial is to help the researcher evaluate the quality of their sequence information before submitting an order for a Custom TaqMan<sup>®</sup> Gene Expression Assay. Specific information is given on how to assess a sequence using a variety of on-line tools.

The [Custom TaqMan® Gene Expression Assays](https://products.appliedbiosystems.com/ab/en/US/adirect/ab?cmd=catNavigate2&catID=600688&tab=DetailInfo) provide the researcher the opportunity to design an assay that is not currently available through the TagMan<sup>®</sup> Gene Expression [Assays](https://products.appliedbiosystems.com/ab/en/US/adirect/ab?cmd=catNavigate2&catID=600689&tab=DetailInfo) offerings. Studies that involve viral detection, species other than human, mouse, rat, *Arabidopsis*, *Drosophila*, *C. elegans*, canine or Rhesus macaque, or detection of specific pathogens are some examples of applications that would benefit from this custom design line of products. For gene expression assays of the species mentioned above, the TaqMan® Gene Expression Assays should be used. If a particular gene target is currently not available then one should consider a custom design.

*Note: Additional TaqMan® Assays are regularly added to the web site for ordering. Please visit the [TaqMan® Gene Expression Assays Search page](https://products.appliedbiosystems.com/ab/en/US/adirect/ab?cmd=ABGEKeywordSearch&catID=601267) for regular updates. To learn more about how to order assays, please download the [Online Ordering Guide for TaqMan® Gene Expression](http://docs.appliedbiosystems.com/pebiodocs/00116542.pdf)  [Assays](http://docs.appliedbiosystems.com/pebiodocs/00116542.pdf).*

## **Process Overview**

Ordering Custom TaqMan® Assays involves the following procedures:

- 1. Selecting a target sequence
- **2. Assessing the quality of the sequence**

3. Preparing the submission file using the Custom TaqMan® Genomic Assays [File Builder software](http://www.appliedbiosystems.com/support/software/assaysbydesign/installs.cfm?prod_id=1542)

- 4. Formatting the sequence for submission
- 5. Submitting the order via the File Builder software or e-mail.

Step two, **Assessing the quality of the sequence,** will be covered in this tutorial.

Step 1 and 3-5: Selecting a target sequence, Preparing the submission file, Formatting the sequence for submission, and Submitting the order are covered in:

- [Custom TaqMan® Genomic Assays Submission Guidelines Protocol](https://docs.appliedbiosystems.com/pebiodocs/04367671.pdf)
- [Ordering Custom TaqMan® Genomic Assays: Online Ordering Procedures Using](https://docs.appliedbiosystems.com/pebiodocs/04371396.pdf)  [the File Builder Software: Quick Reference Card](https://docs.appliedbiosystems.com/pebiodocs/04371396.pdf)
- [File Builder Demo](http://www.appliedbiosystems.com/lib/multimedia/filebuilder_3.0/index.cfm)
- [TaqMan](http://docs.appliedbiosystems.com/pebiodocs/04335636.pdf)[® Assays-by-Design Service for Gene Expression Assays Quick](http://docs.appliedbiosystems.com/pebiodocs/04335636.pdf)  [Reference Card.](http://docs.appliedbiosystems.com/pebiodocs/04335636.pdf)

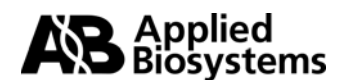

# <span id="page-1-0"></span>**Assessing the Quality of the Sequence**

### **Overview**

The most important factor in the success of the Custom TaqMan<sup>®</sup> Gene Expression Assays is the quality of the sequence data that you submit for the design process. Sequence analysis gives one a tool to eliminate poor sequence quality so it does not adversely impact the performance of the assay. Following this section, a variety of online tools are presented to help assess your sequence. Consider the following when selecting your target sequence:

- **❖** [Biological significance](#page-1-0)
- ❖ [Sequence length](#page-1-0)
- ❖ [Sequence quality](#page-2-0)
- ❖ [Masking sequences](#page-2-0)
- **❖** [Uniqueness of sequence](#page-2-0)

### **Biological Significance**

When choosing sequences to submit, one should first consider the biological significance of the desired assay. The quality assurance on assays carried out during manufacture of the primers and probe can ensure only that the yield and content of the primers and probe meet specifications. Applied Biosystems is unable to guarantee the biological performance of the assays.

*Examples:* 

- If you know that your gene of interest has more than one transcript (splice variants) make sure you are submitting a sequence that will detect all of the variants you wish to detect. On the contrary, if you only want to detect one out of five splice variants for a particular transcript, make sure that you have selected your targets (see *Note* below) appropriately, and masked any unwanted regions of that transcript to ensure that the assay you receive is specific only for your transcript of interest.
- If you are studying a gene that has regions of high homology to other members within a gene family, or to closely related genes, you will want to ensure specificity by using areas of sequence unique to the gene of interest and [masking](#page-2-0) homologous regions with Ns.

*Note: If you are studying the gene expression of a multi-exon gene, it is important to know the location of the exon junctions within the cDNA sequence that you submit for assay design. The ideal assay design is placement of the TaqMan® MGB probe across an exon-exon junction. The exon boundary information is used as a target in the sequence submission process for a gene expression assay.* 

### **Sequence Length**

To optimize your assay design, follow these guidelines:

- Submit a sequence length of approximately 600 bases. Increasing the sequence length increases the assay design possibilities.
- Select the sequence so that the target site is toward the center of the submitted sequence.

*Note***:** Sequence length can range from 61 to 5000 bases.

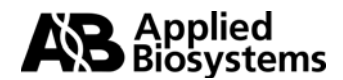

# <span id="page-2-0"></span>**Sequence Quality**

To assess the quality of the sequence:

1. Obtain confidence in the sequence accuracy. You want to have the most accurate sequence of your desired target before you submit the sequence to have an assay designed. Inaccurate sequences can lead to failed assays due to poor annealing, or no annealing, of primers or probes.

*Note: If you performed the sequencing yourself, it is strongly recommended that you perform multiple sequencing reactions to remove any ambiguities.* 

2. Use other resources, such as public databases with curated sequences such as **[RefSeq](http://www.ncbi.nlm.nih.gov/RefSeq/index.html)** (which contains mRNA sequences) or **[dbSNP](http://www.ncbi.nlm.nih.gov/SNP)** (which contains documented SNPs) to determine the quality of your sequence.

### **Masking Sequences**

The Custom TaqMan® Assays proprietary software for designing primers and probes will not design probes or primers to a region of sequence containing Ns. You can annotate your sequences with Ns to avoid specific regions of sequence in design (e.g., ambiguous sequences, repetitive sequences, or SNP sites), albeit the use of Ns may limit assay design.

To mask sequences:

1. You may substitute each ambiguous base with an N. *For example:*  The **bolded** bases in this sequence are ambiguous: ACGTGACGTGACGTGACGTGACGTGGAT**Y**GTG**RSRS**TCCT *Where Y= C or T, R=A or G, and S= G or C; they would be substituted as:* ACGTGACGTGACGTGACGTGACGTGGAT**N**GTG**NNNN**TCCT.

2. Minimize the substitution of Ns in the sequence.

Because the Custom TaqMan<sup>®</sup> Assays proprietary software does not include Ns in the probe or primer, having a sequence with Ns greatly reduces the number of available primers and probes from which to select an optimal assay.

3. Ensure that Ns are not too close to the target site.

**Important!** No probes can be designed if Ns are too close to the target site. When designing gene expression assays, make sure that there are no Ns within five bases of the target site.

### **Uniqueness of Sequence**

After you have selected a sequence, check whether unique primers and probes can be generated for the cDNA sequence by verifying that the target sequence is unique within the organism you are studying.

1. Substitute Ns to mask small regions of repeats and SNPs. Run the sequence through a program such as **[Repeat Masker](#page-3-0)** to detect common repetitive elements.

2. Perform a **[BLAST](#page-6-0)** search against public databases to detect regions within your sequence that have similarity to other published sequences. If there are large regions of similarity with other sequences in a gene family, use a different area of sequence that is unique to your gene of interest.

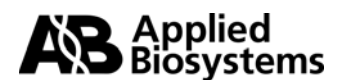

<span id="page-3-0"></span>3. For Gene Expression Assays, choose an exon-exon boundary that is unique for the transcript(s) of interest.

For Custom TaqMan® Gene Expression Assays, the TaqMan® MGB probe, when possible, should be designed across an exon-exon boundary in order to exclude the detection of genomic DNA. The exon boundaries are what will preferably serve as your target(s) in your submission file. If you are working with a gene sequence that is in a public database, there are web resources available to find exon information. One can search nucleotide databases using [Vertebrate Genome Annotation](#page-13-0) (VEGA), which is part of the **[Ensembl](http://www.ensembl.org/)** project or **Entrez** at NCBI.

# **TOOLS**

### **I. Repeat Masker**

While the use of Ns limits assay design (see [Masking Sequences\)](#page-2-0), it allows you to eliminate possible assay design in areas of similarity to other unrelated sequences or to regions of low complexity sequence. Neither repeat elements nor low complexity DNA should be used as potential PCR primer or probe sites since they could produce nonspecific amplification or probe binding.

On average, close to 50% of the human genomic DNA sequence will be masked by RepeatMasker. It is a program that screens DNA sequences for interspersed repeats and low complexity DNA sequences. The output is a detailed annotation of the repeats that are present in the query sequence as well as a modified version of the query sequence in which all the annotated repeats have been masked (default: replaced by Ns). The masked sequence can be used for submission and can also be used in BLAST searches.

Examples of web sites that host RepeatMasker are:

[http://www.repeatmasker.org](http://www.repeatmasker.org/)

This website has a lot of useful information on the RepeatMasker program, including FAQs and documentation such as Interpreting Results, Sensitivity, and RepeatMasker uses. "RepeatMasker is most commonly used to avoid spurious matches in database searches. Generally this step is strongly recommended before doing BLASTN or BLASTX equivalent searches with mammalian DNA sequence." <http://woody.embl-heidelberg.de/repeatmask>

This site is a mirror of the University of Washington site above. The [repeatmask help](http://woody.embl-heidelberg.de/repeatmask/repeatmask_help.html) on this site has similar information to that of the University of Washington.

## **How to use RepeatMasker**

### **A. Submitting your sequence / Starting your query**

- You may enter your sequence by either copying and pasting your sequence into the box provided, or uploading it from a file.
- Sequences can be submitted one at a time or in batch form.
- Sequence submissions must be in [FASTA format](http://www.repeatmasker.org/webrepeatmaskerhelp.html#fileformat) (see input format).
- Accepting the default setting of "html" for both 'Return Format' and 'Return Method' will allow for your results to be displayed in your web browser window.

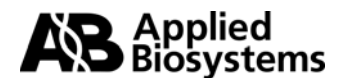

- Make sure you choose the appropriate source of your DNA. The default genome library is human. Because interspersed repeats are specific to a (group of) species, it is important to select the appropriate repeat library to search.
- Click on 'Submit Sequence'.

# **RepeatMasker Submission**

### **Basic Options**

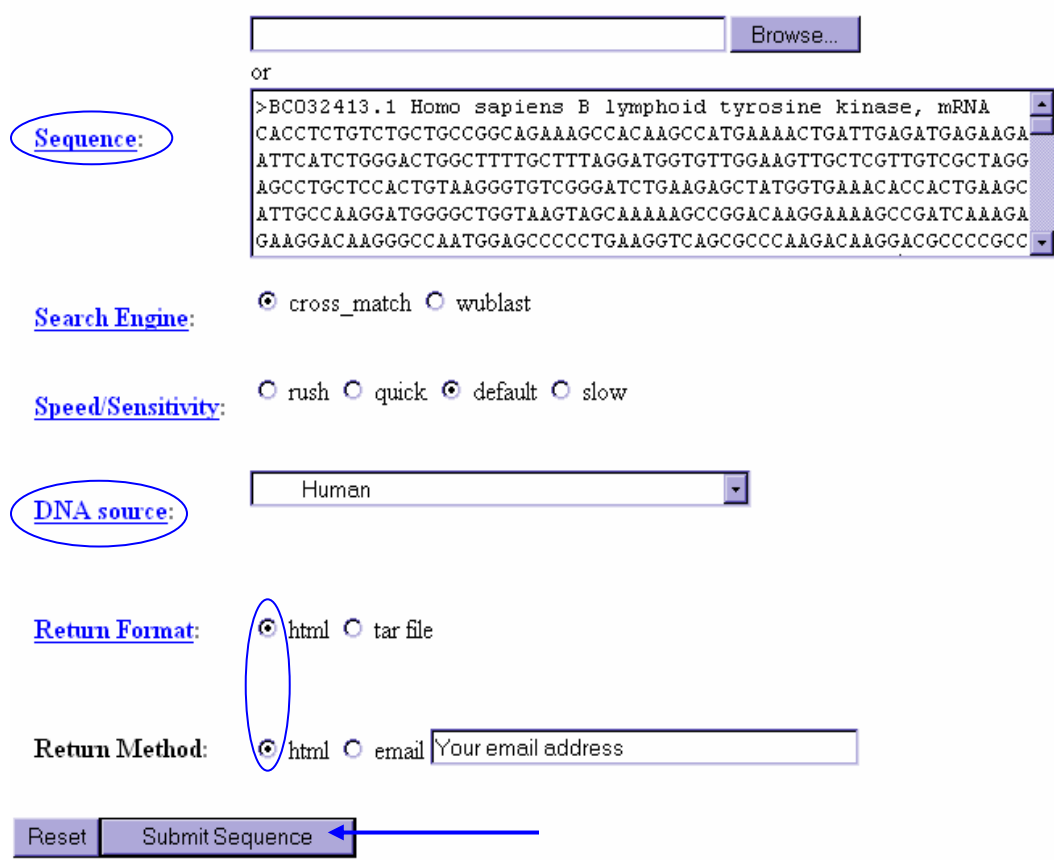

### **B. Viewing your Results**

- RepeatMasker returns the submitted sequence(s) with all recognized interspersed or simple repeats masked. In the masked areas, each base is replaced with an N, so that the returned sequence is the same length as the original.
- A table annotating the masked sequences as well as a table summarizing the repeat content of the query sequence will be returned to your screen. In the "html" return format all output is returned to your screen in one file.
- The masked sequence can be copied directly from the web browser.
- We strongly recommend that when any sequence is submitted for a Custom TaqMan® Assay, the sequence be masked for repeat elements. This will reduce the possibility of poor sequence quality impacting assays.

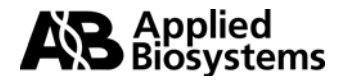

### **RepeatMasker Output**

#### Summary:

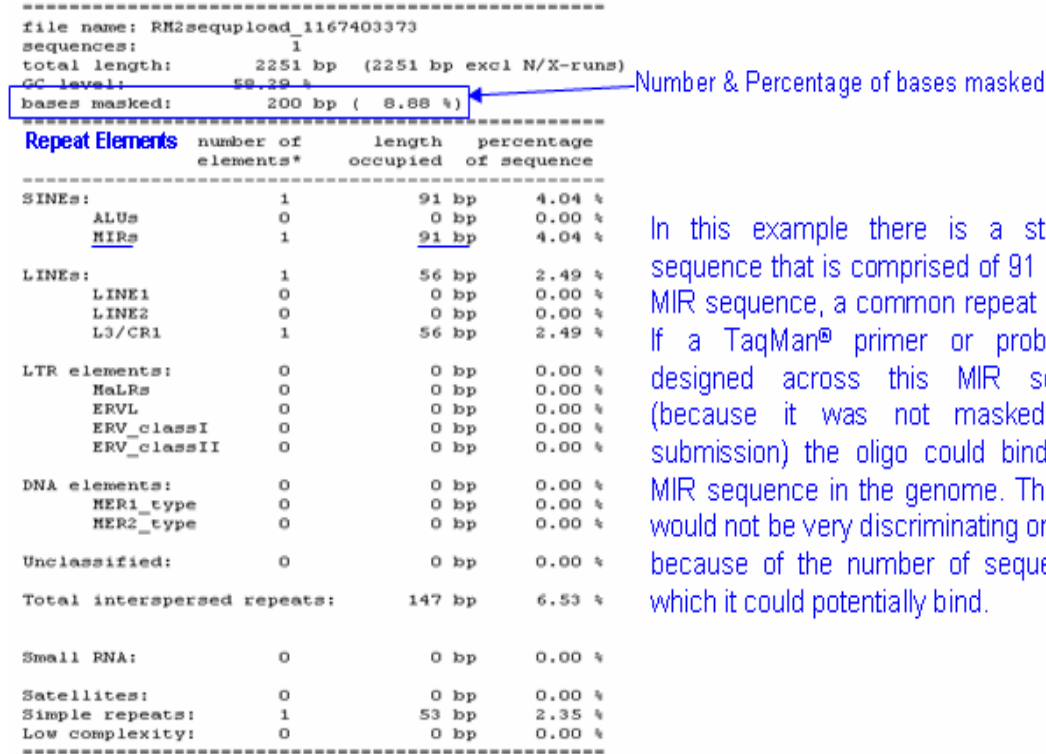

is a stretch of sed of 91 bases of on repeat element. or probe were MIR sequence masked before ould bind to any nome. This assay ninating or specific of sequences to bind.

\* most repeats fragmented by insertions or deletions have been counted as one element

### **Results**

Right-click and select "Save As" to save results to your computer or click on the link to view the file in the browser. Annotation File: RM2sequpload 1167403373.out Modern compose

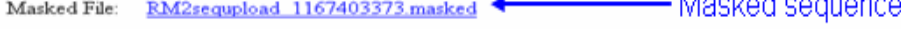

#### \*Masked Sequence:

>BC032413.1 Homo sapiens B lymphoid tyrosine kinase, mRNA CACCTCTGTCTGCTGCCGGCAGAAAGCCACAAGCCATGAAAACTGATTGA GATGAGAAGAATTCATCTGGGACTGGCTTTTGCTTTAGGATGGTGTTGGA AGTTGCTCGTTGTCGCTAGGAGCCTGCTCCACTGTAAGGGTGTCGGGATC TGAAGAGCTATGGTGAAACACCACTGAAGCATTGCCAAGGATGGGGCTGG CGACCCCGACTTCCGTGCCATCCCAGACGGGCCGCGAAGGCGGGGTGTCG CCTGTGCCCTTTTCTCAGACCCGGAATCCAGTGGGCAGAGGCAGCTTCGC NNNNNNNNNNNNNNNNNNNNNNNNGCCCCAGTAAGGTGTTCAGGACTGGTAA GCGACTGTCATCAAGTAAGGCCCCCGTGCTGGGCACCCCCCGTGCTGGCC GCGTCCCCCCCTCTGCGCCCTGCGTGGACCCCCCCCCTGCCCCGCTACAGA AGCCAGACTGGGTCCCGCGGACGCCAGCAGGGGCAACCCCAGCCTAGGCT GCGCTCCAGCACTGCGGGGCTTTTCTGCAATAAAGTCACGAGCGTTCGNN 

 $\frac{2}{\pi}$  Sequence was shortened for display purposes.

Any repeat regions are automatically converted to Ns in the submitted sequence.

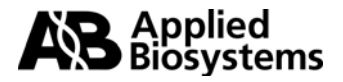

# <span id="page-6-0"></span>**II. BLAST** (Basic Local Alignment Search Tool)

Whether you have sequenced your target or taken the sequence from a sequence database, it is important to determine whether unique primers and probes can be generated for the sequence. Homologs in gene families can present a problem, as can orthologous sequences when working in a transgenic system. It is also important to identify any polymorphisms in your sequence of interest. All of these possibilities should be considered before submitting a sequence for a Custom TagMan<sup>®</sup> Assay design.

To do this, you can compare your target sequence to databases of sequences and search for regions of sequence similarities. In order to make your assay as specific as possible, regions of similarity or polymorphism sites can be masked out before submitting your sequence for design, so they are not considered in the assay design. The National Center for Biotechnology Information (NCBI) hosts a database of all published nucleotide sequences, and a database of known sequence polymorphisms. BLAST, a sequence comparison algorithm, is available to facilitate searching of the NCBI public databases.

### **A. How to use BLAST to search for Sequence Similarity**

This section describes the use of BLAST to search the NCBI nucleotide database for sequences similar to your sequence of interest.

### **1. Submitting your sequence / starting your query**

- Go to the [NCBI BLAST site](http://www.ncbi.nlm.nih.gov/BLAST)
- Choose your species under "BLAST Assembled Genomes. In the following example, we have selected Human.
- You may choose to BLAST some or all of your cDNA sequence. If you are only interested in a particular region of a transcript, then choose about 300 – 600 bases in that area to BLAST. If you are not sure about where you want the assay located, or you want options, then you may want to BLAST the whole cDNA sequence (masked output sequence from RepeatMasker) to find the best exon boundaries with which to work.
- Enter your masked sequence into the box provided. There are three sequence formats that may be entered into this box. (See pg. 8) For more information on this, click on  $\bullet$  above the box.
- Choose the appropriate [database](http://www.ncbi.nlm.nih.gov/BLAST/blastcgihelp.shtml#nucleotide_databases) to search. Here we have chosen the "RefSeq RNA" database.
- Change Filter to "none" since the sequence used has already been masked in RepeatMasker.
- Click on "Begin Search" to submit your search.

### **2. For more information on how to use BLAST**

NCBI has extensive help documentation on the NCBI BLAST website. This includes **FAQs** and **Tutorials**. Included on the Tutorials page are also an [Introduction to Similarity Searches](http://www.ncbi.nlm.nih.gov/Education/BLASTinfo/similarity.html) and a [Glossary](http://www.ncbi.nlm.nih.gov/Education/BLASTinfo/glossary2.html)  [of Terms](http://www.ncbi.nlm.nih.gov/Education/BLASTinfo/glossary2.html).

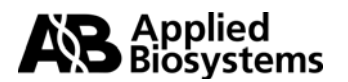

# **BLAST Submission**

### **BLAST Assembled Genomes**

Choose a species genome to search, or list all genomic BLAST databases.

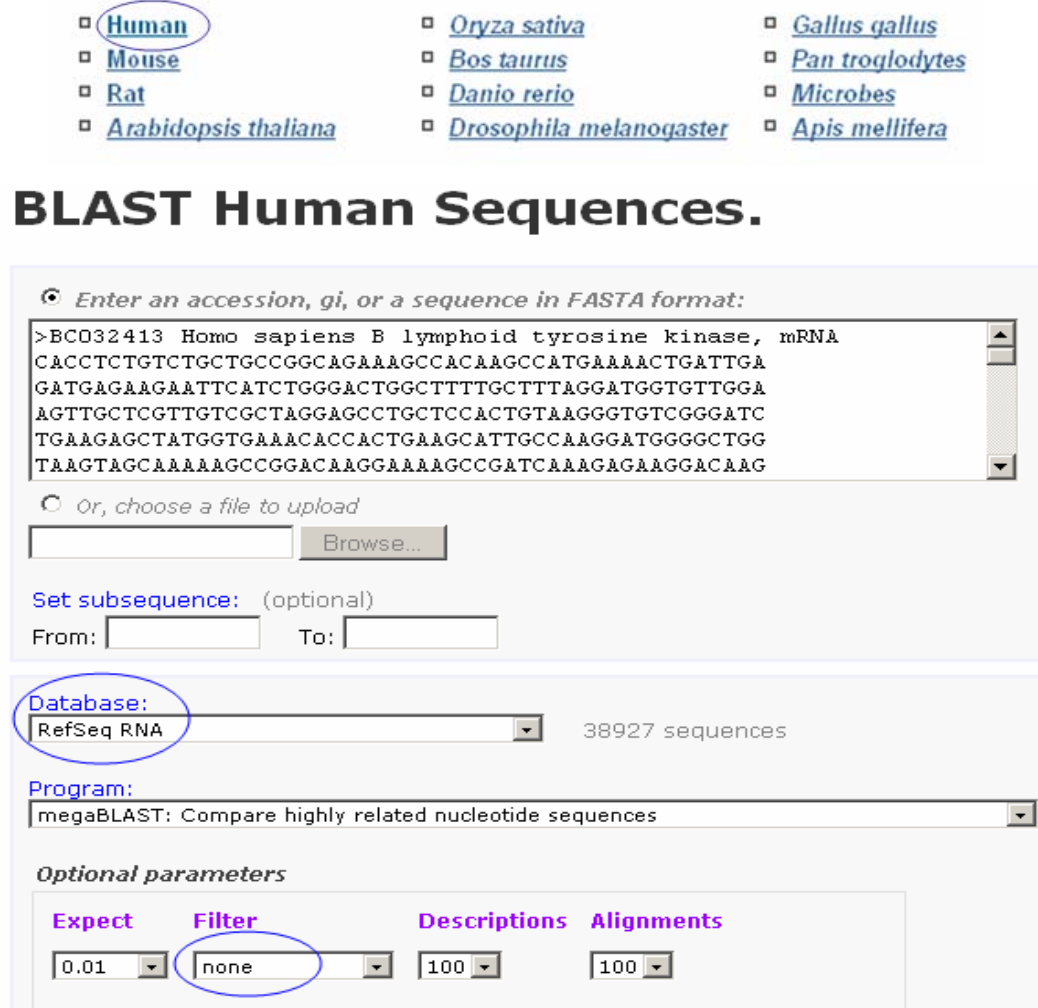

### **3. BLAST Results**

Advanced options:

Begin Search

There are three general parts to BLAST results:

Clear Input

- a. Graphical overview
- b. List of Sequences producing significant alignments to your query
- c. Sequence alignments.

These sections are described below (p9–11) to give you a better understanding of what information can be obtained from a BLAST search of the NCBI public nucleotide database.

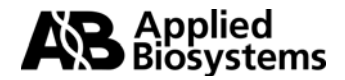

### <span id="page-8-0"></span>**a. Graphical Overview**

The graphical overview, as seen below, is a representation of the database sequences (hits) that align to your query sequence, with the query sequence represented by the thick red numbered line at the top of the graph. The color of the line represents the score of the alignment, and a striped line connects multiple alignments to the same database sequence.

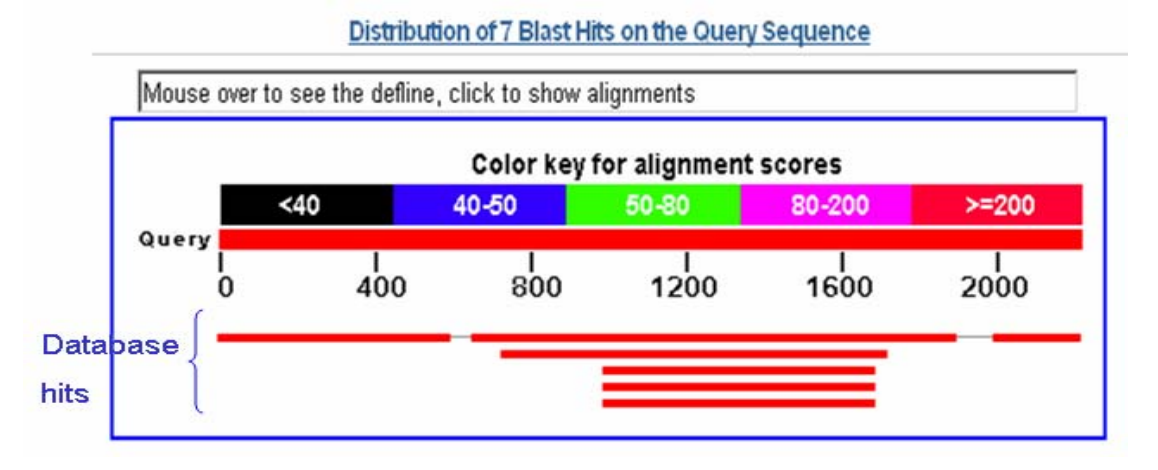

### **b. List of Sequences producing significant alignments to your query**

The list of sequences is shown from best to worst alignment; the top hit being the best hit (and possibly the sequence with which you queried the database). Public ID information is available as hypertext to the GenBank records that align to your query sequence, as well as a sequence definition. Clicking on the Max score hypertext will take you to the actual sequence alignment. The score reflects the degree of similarity between your sequence and the sequence to which it is being aligned. The higher the score is, the more similar the sequences. You should also be able to understand the [E value](http://www.ncbi.nlm.nih.gov/BLAST/blast_FAQs.shtml#Expect) in order to evaluate the significance of a particular result. The E value represents the number of hits one can "expect" to find by chance when searching a database of a particular size. In this case, the database is the NCBI database that you searched. The lower the E value is, the more significant the match. Hits with E values higher than around 0.1 are unlikely to be very significant.

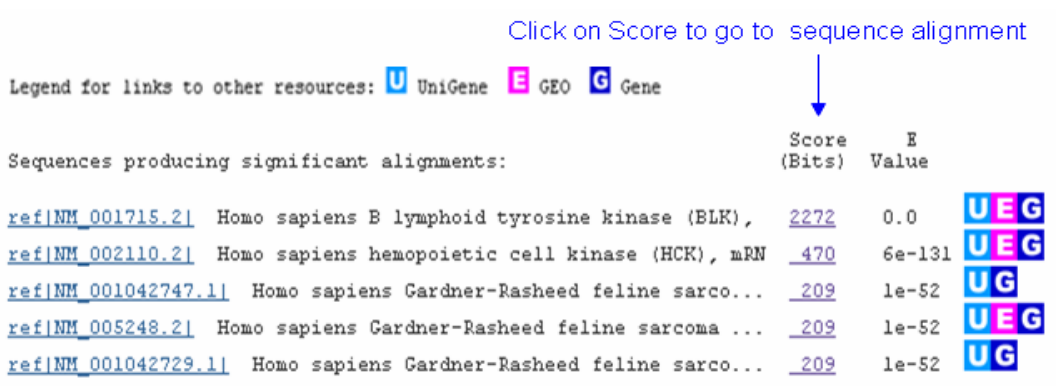

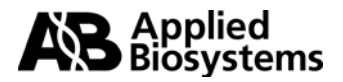

By just browsing a list of hits one can get a good idea of the types of sequences that have been found to have some identity to your query. Notice that the first sequence in the list is the transcript that was used for the search (in this example, BLK). The Max score is very high (2272), and the Expect value is 0. The closer an E-value is to "0" the more "significant" the match. Remember that what you're looking for is the ability to design an assay that will uniquely detect your sequence of interest, whether it is a unique gene sequence or a unique splice variant. If you find some regions of similarity between your sequence and another, those bases can be masked out in your submission so that they will not be considered for assay design.

### **c. Sequence Alignments**

The Sequence Alignment section displays your query sequence aligned to every sequence on your list of hits. These alignments are to help assess the degree of similarity. The Score and Expect values are displayed underneath the sequence identifiers. The number of bases aligned and percent identity are shown, as well as the strand that was aligned of your query sequence and the database hit. You'll notice that the first hit in this list above is NM 001715.2; a RefSeq that is, in part, based on the sequence (BC032413) that was used for the search. This is the first alignment shown, and is a 99% match to the query sequence. It is not 100% because there are few single base mismatches between the query sequence, BC032413, and the RefSeq NM 001715.2.

Shown on the next page is a portion of the three alignments from the first hit, NM\_001715.2, as compared to the query sequence (sequence used to BLAST the NCBI RefSeq RNA database).

In this example, notice that the query sequence did not align to this database hit contiguously. There are 3 alignments for the first hit. The first alignment is from base 1 of the query sequence to base 592; the second alignment is from base 649 to base 1881, and the third is from base 1973 to base 2198. This is because the sequence used for the search (the query sequence) had masked bases in it, and the gaps represent where the masked regions of the query sequence exist.

If a segment of your query sequence came up with a significant match to part of a sequence from another gene, you should either mask out that region (with Ns) in your sequence for submission or submit only a partial sequence, that only includes unique regions of that gene.

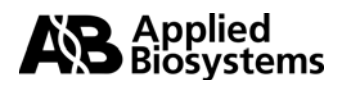

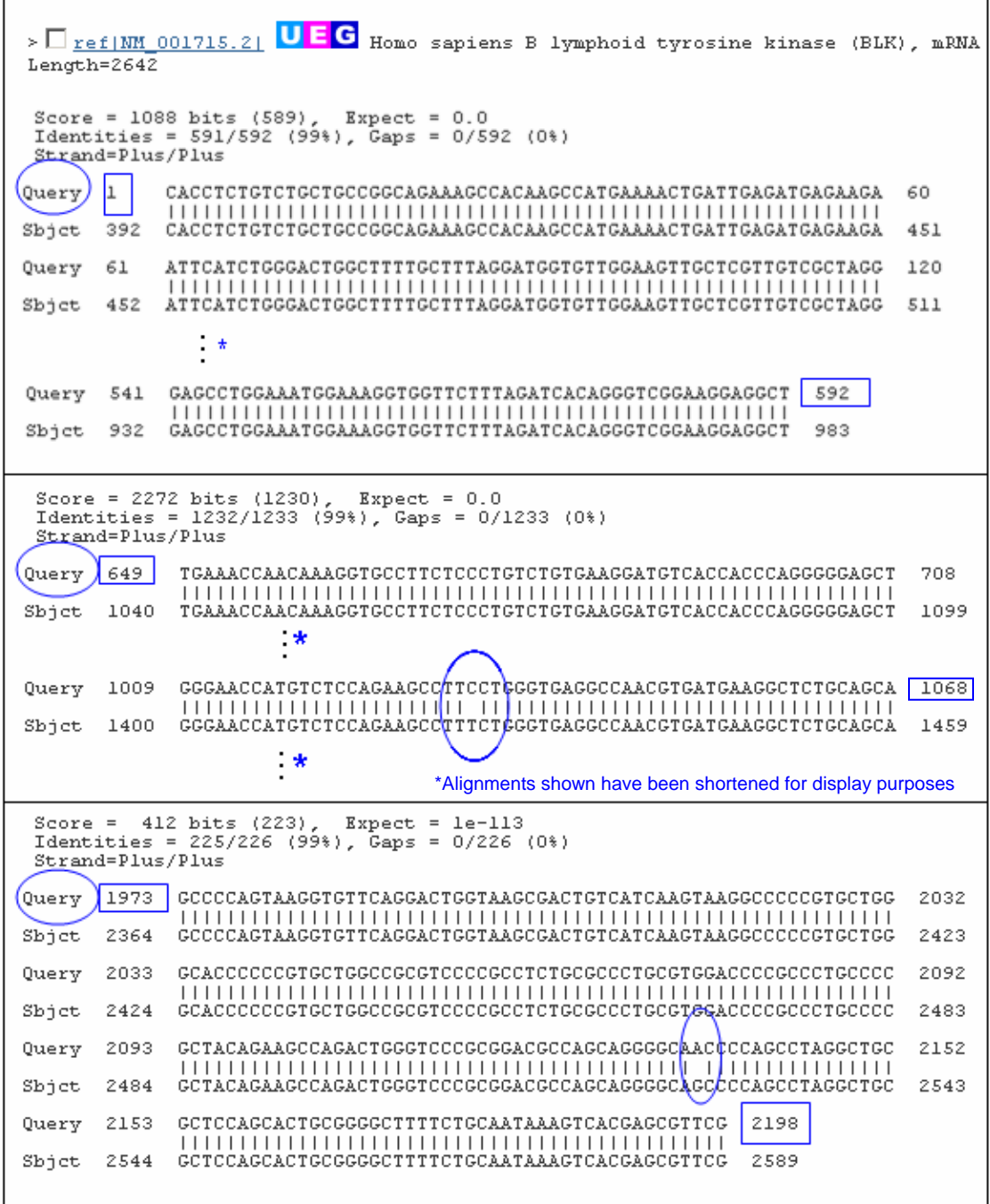

## **B. How to use BLAST dbSNP to search for Sequence Polymorphisms**

This section describes the use of BLAST to search the NCBI SNP database, dbSNP, to identify any polymorphisms in the sequence you will submit for assay design. dbSNP is database of known single nucleotide polymorphisms, smallscale insertions/deletions, polymorphic repetitive elements, and microsatellite variation. Here you will use your sequence of interest complete with any bases that you have masked from searches thus far.

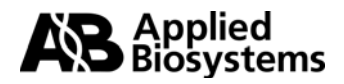

### **1. Submitting your sequence / Starting your query**

- Go to the [NCBI BLAST SNP site.](http://www.ncbi.nlm.nih.gov/SNP/snpblastByChr.html) The default Program is blastn. This is the program you should use.
- Choose the SNP blast database that you would like to query based on the species of your sequence.
- Enter your masked sequence, or Accession number, into the box provided. The sequence format should be [FASTA](http://www.ncbi.nlm.nih.gov/blast/html/search.html). You may either search with your masked sequence (output from RepeatMasker) or have the sequence filtered for you by the program. To have the sequence filtered for you, simply check the appropriate boxes next to the word [FILTER.](http://www.ncbi.nlm.nih.gov/BLAST/newoptions.html#filter)
- Click on 'Submit Query' to submit your search.

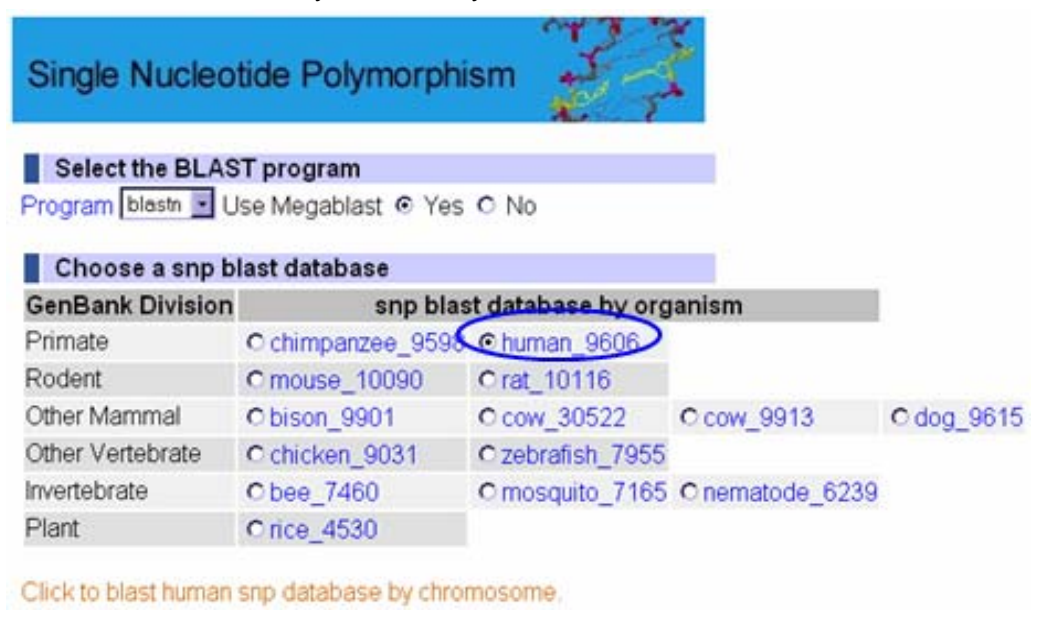

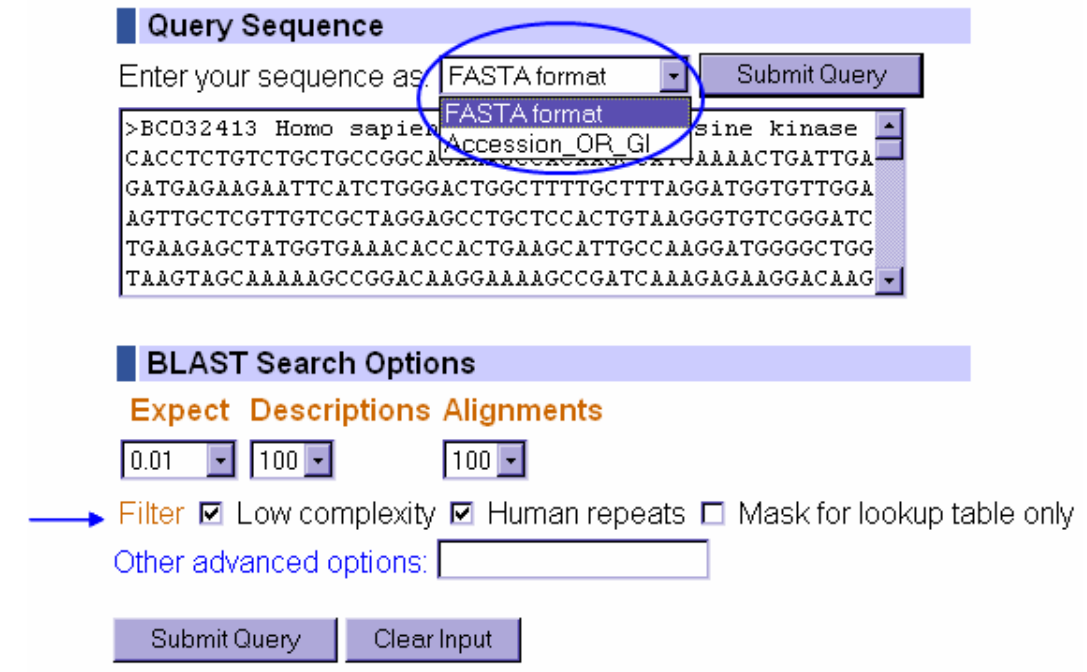

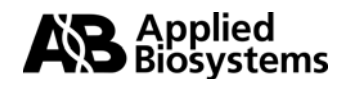

### **2. dbSNP BLAST Results**

The output is typical of BLAST results, a list of sequences producing significant alignments to your query and the sequence alignments. Notice the Scores and Expect values, as well as the public identifiers. These are all discussed in the section entitled ["List of Sequences producing significant alignments to your](#page-8-0)  [query"](#page-8-0).

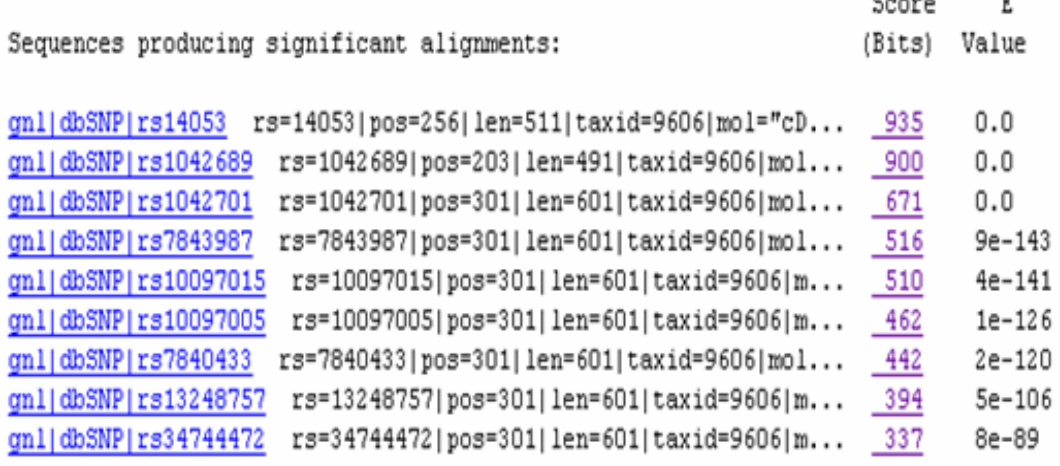

\*List shortened for display purposes

### **Sequence Alignments**

You will be able to readily identify any documented SNPs or sequence mismatches in the alignment as they are represented by red bases. Sequence identity is represented as a dot. Any SNPs identified in your sequence should also be masked out (changed to N) in your submission sequence so that no primer or probe is designed over that particular base.

>qnl|dbSNP|rs2306234 rs=2306234|pos=301|len=601|taxid=9606|mol="genomic"|class=1|alleles="C/T"|build=126 Length=601

![](_page_12_Picture_59.jpeg)

![](_page_12_Picture_8.jpeg)

# <span id="page-13-0"></span>**III. Identifying Exon Junctions**

If you are going to order a gene expression assay, it is important to know where the exon junctions are in the cDNA sequence you are submitting for a Custom TaqMan $^{\circ}$ Assay. The TaqMan<sup>®</sup> MGB probe, when possible, should be designed across an exonexon boundary in order to exclude the detection of genomic DNA. The exon boundaries should serve as your target(s) in your submission file. The more targets you provide, the better your chances of having an assay designed. While you may provide as few as one target, or as many as you would like, only one assay per sequence will be designed. If you are working with a gene sequence that is in a public database there are many places you may go to find exon information on the web. A few are listed and described below.

## **A. Ensembl / Vega**

The [Ensembl](http://www.ensembl.org/) project developed a software system which produces and maintains automatic annotation on selected eukaryotic genomes. The [Vertebrate Genome Annotation](http://vega.sanger.ac.uk/) (VEGA) database is a collection of high quality, frequently updated, manually curated vertebrate finished genome sequences. The VEGA website is built upon code from the **[Ensembl](http://www.ensembl.org/info/about/ensembl_powered.html)** project. Searching either site will give similar results.

If you are working with [human,](http://vega.sanger.ac.uk/Homo_sapiens/) [mouse](http://vega.sanger.ac.uk/Mus_musculus/), [zebrafish,](http://vega.sanger.ac.uk/Danio_rerio/) [pig](http://vega.sanger.ac.uk/Sus_scrofa/) or [dog](http://vega.sanger.ac.uk/Canis_familiaris/) use the VEGA website, as these are finished genome sequences. For other species, go to Ensembl. You may also access the VEGA genomes for the above species via the Ensembl site.

![](_page_13_Picture_5.jpeg)

![](_page_13_Picture_6.jpeg)

To search for exon information:

- Choose the species of interest.
- Enter in a gene identifier, such as gene name, gene symbol or RefSeq ID and click "Go"

![](_page_14_Picture_47.jpeg)

• Once you get the results, click on the link for the transcript of interest. Make sure to read the Description of each result so that you are choosing the transcript in which you are interested and not a psuedogene or a transcript from a different gene. In the example shown below, please note that the first hit shown is to a psuedogene. The second hit is the desired transcript.

![](_page_14_Picture_48.jpeg)

![](_page_14_Picture_6.jpeg)

• Click on "Further Transcript info" to view the cDNA sequence. Notice that there are several tiers of information in this record, such as "Curated Locus Report", "Gene DAS Report" and "Transcript". If there is a plus sign in front of the name of the tier, the information is compressed. If you would like to see the information in a compressed tier, simply click on the "+" to reveal the information.

![](_page_15_Figure_1.jpeg)

![](_page_15_Picture_2.jpeg)

The transcript sequence will be shown with the exons represented contiguously in alternating blue then black text.

![](_page_16_Picture_123.jpeg)

### **B. Entrez Gene at NCBI (National Center for Biotechnology Information)**

Entrez is a tool used to query different databases at NCBI.GenBank is a public database of nucleotide sequences (as well as other sequences), that is updated daily. A good number of sequences are annotated with mRNA sequences, so you may be able to find some exon information on your sequence of interest here. To do this:

- Search the nucleotide database using [Entrez Gene](http://www.ncbi.nlm.nih.gov/entrez/query.fcgi?db=gene) at NCBI. There are several options for search terms. You can search with a particular Accession number (BC032413), the gene name (lymphoid tyrosine kinase) or the gene symbol (BLK).
- If you get more than one hit, select the gene and species of interest and then click on the gene symbol.

![](_page_16_Picture_6.jpeg)

• Go to the Display drop-down menu and choose 'Gene Table'.

![](_page_16_Picture_8.jpeg)

• This will bring up a table that includes the length and location of each exon, coding exon and intron, as shown below.

![](_page_17_Picture_84.jpeg)

*Note: If there is no exon information available for your sequence of interest, you may still submit that sequence for assay design. For your targets, select multiple sites across the sequence to ensure optimal design.* 

Having evaluated the quality of your sequence information, you are now ready to move on to preparing your submission file using the **[File Builder software](http://www.appliedbiosystems.com/support/software/assaysbydesign/installs.cfm?prod_id=1542)**. Start the process by using the New File Wizard. A demo is also available within the software for further assistance, and you may wish to consult **Ordering Custom TagMan**® [Genomic Assays: Online Ordering Procedures Using the File Builder Software: Quick](https://docs.appliedbiosystems.com/pebiodocs/04371396.pdf)  [Reference Card.](https://docs.appliedbiosystems.com/pebiodocs/04371396.pdf)

![](_page_17_Picture_4.jpeg)

![](_page_17_Picture_5.jpeg)

For Research Use Only. Not for use in diagnostic procedures.

Notice to Purchaser for Custom TaqMan Gene Expression Assays and Custom TaqMan Probes:

Practice of the patented 5' Nuclease Process requires a license from Applied Biosystems. The purchase of Custom TaqMan Gene Expression Assays and Custom TaqMan Probes includes an immunity from suit under patents specified in the product insert to use only the amount purchased for the purchaser's own internal research when used with the separate purchase of an Authorized 5' Nuclease Core Kit. No other patent rights are conveyed expressly, by implication, or by estoppel. For further information contact the Director of Licensing, Applied Biosystems, 850 Lincoln Centre Drive, Foster City, California 94404, USA.

Applera, Applied Biosystems, and AB (Design) are registered trademarks of Applera Corporation or its subsidiaries in the US and/or certain other countries. TaqMan is a registered trademark of Roche Molecular Systems, Inc. All other trademarks are the sole property of their respective owners.

127GU07-03

Part Number 4371002 Rev C

![](_page_18_Picture_6.jpeg)